# **VGA COMS PC Cámara**

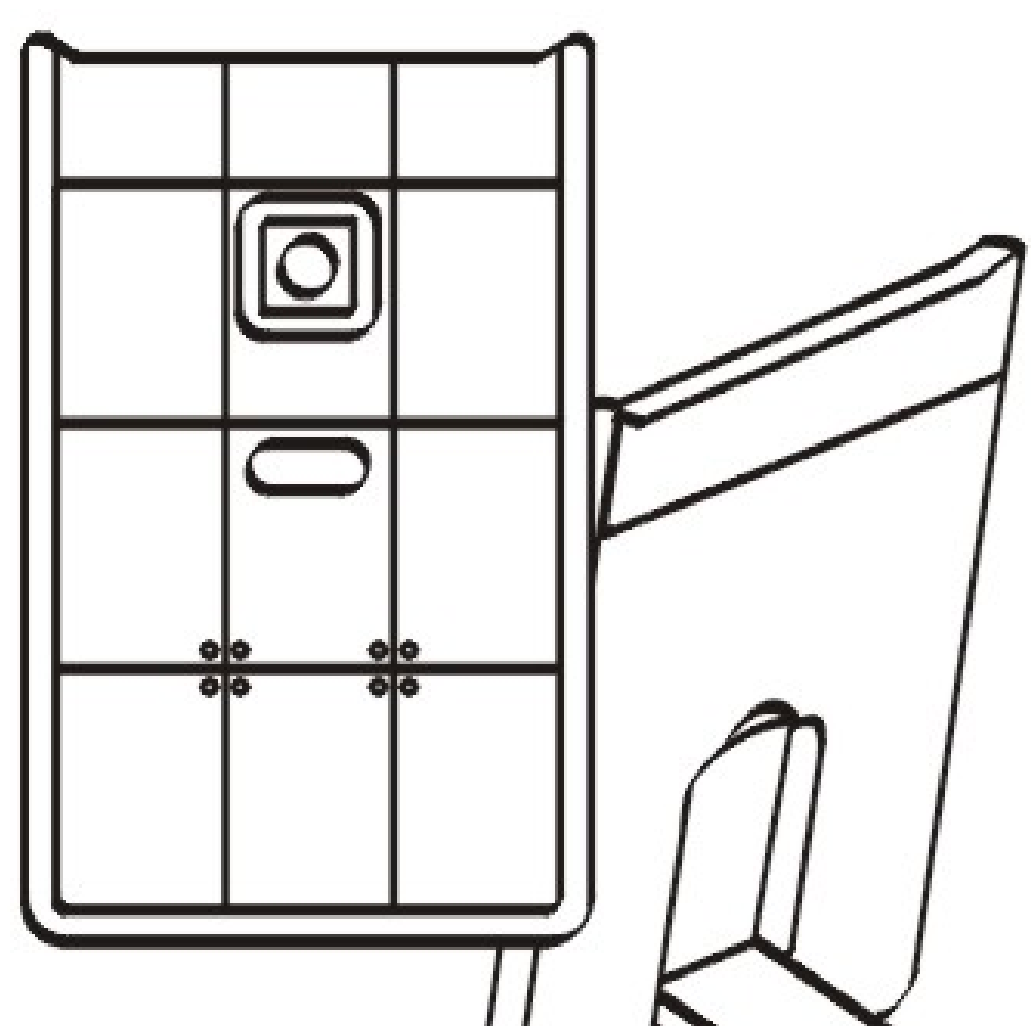

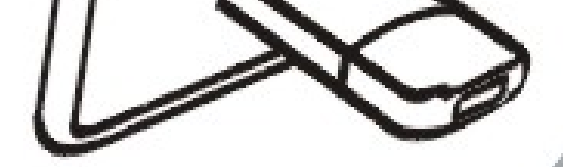

#### 0 MANUAL DEL USUARIO

# **Índice**

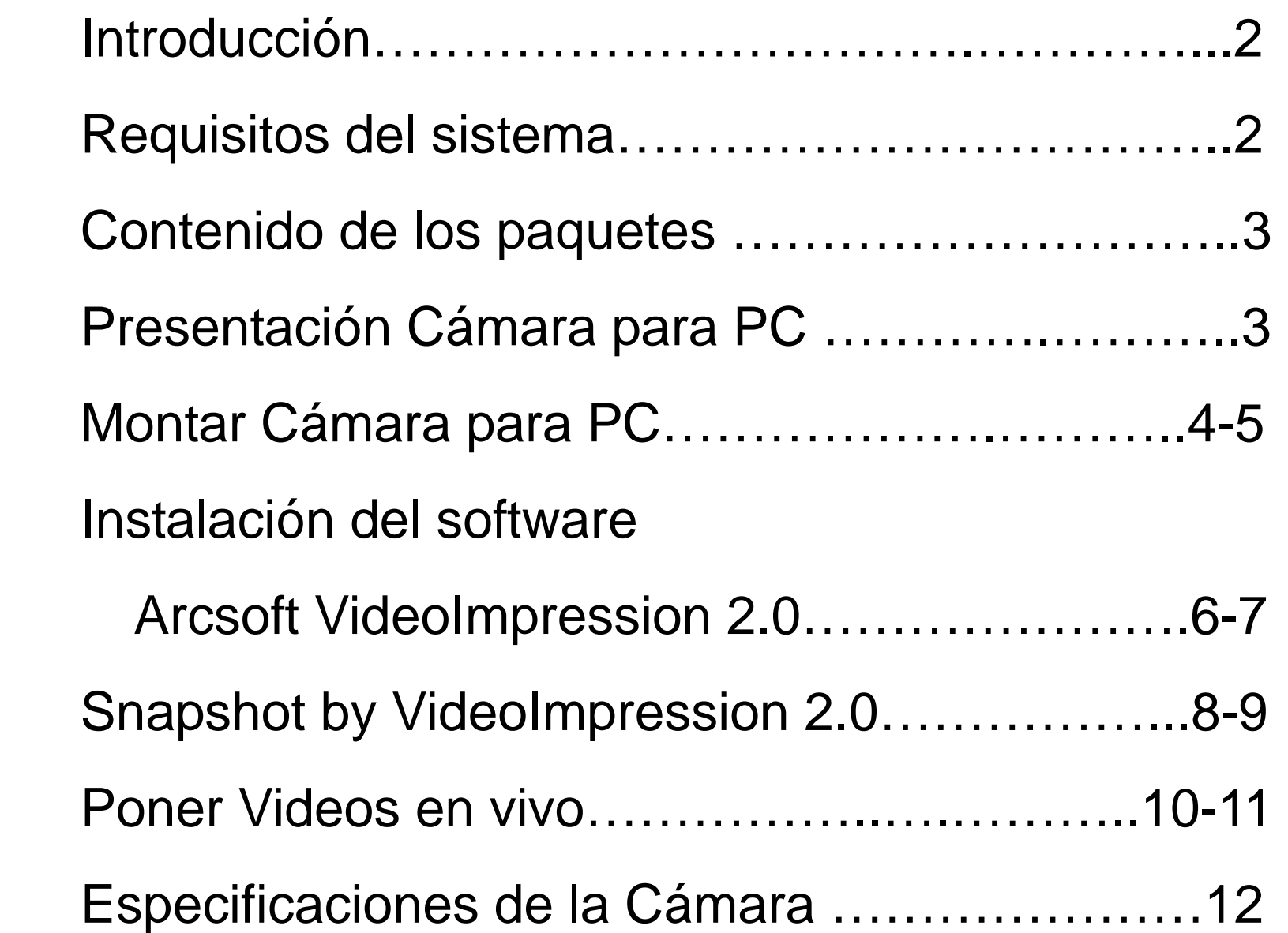

# **Introducción**

Bienvenido al mundo de de las imágenes digitales. Lo siguiente información le ayudará a utilizar su cámara a su máxima capacidad.

Para ver fotos o vídeos, la cámara debe estar conectada a su computadora personal.

## **Esta cámara admite Microsoft Video Class y plug & play directamente sin driver.**

### **Requisitos del sistema**

- $\bullet$  CPU Pentium $^{\circledR}$  P4 1.2G
- **Puerto USB2.0 disponible**
- z 256 Mb de RAM (como mínimo)
- 500 Mb de espacio libre en el disco duro
- Conexión a Internet
- **Unidad de CD-ROM**
- **Tarjeta de sonido y altavoces compatibles con** Windows
- Windows<sup>®</sup> XP Service Pack II
- Windows Vista™

#### **Nota: Si su sistema es Windows XP Service Pack I, por favor visite**

**www.microsoft.com . La actualización de su sistema a Windows XP** 

**Service Pack II es gratuita.** 

#### **Contenido de los paquetes**

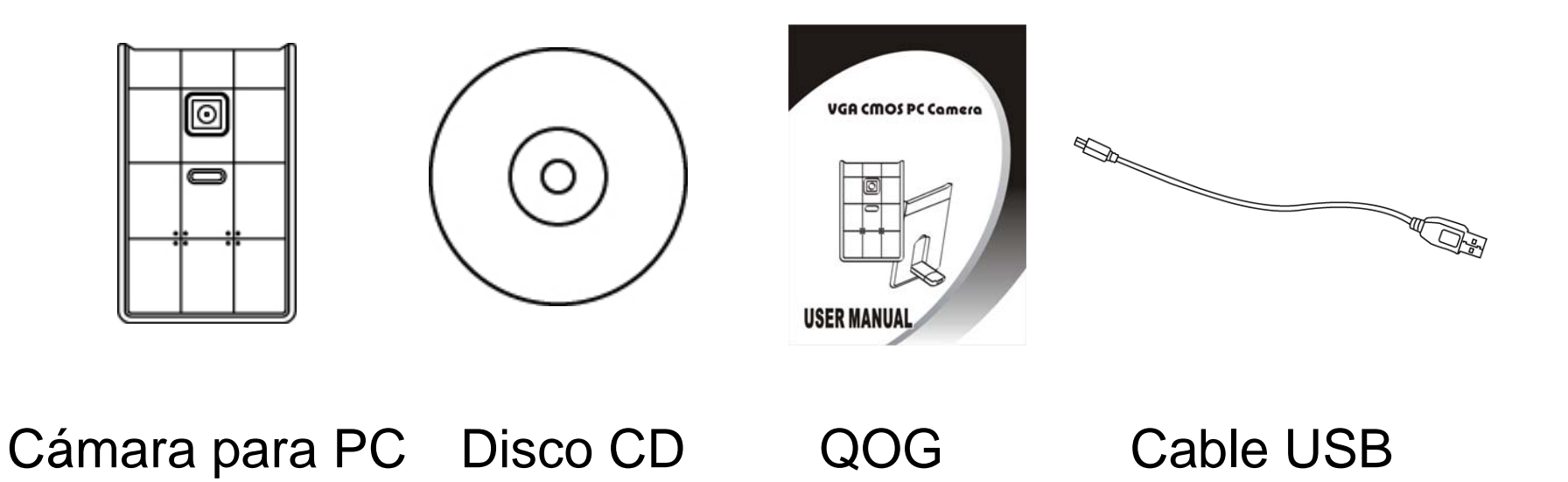

#### **Presentación Cámara para PC**

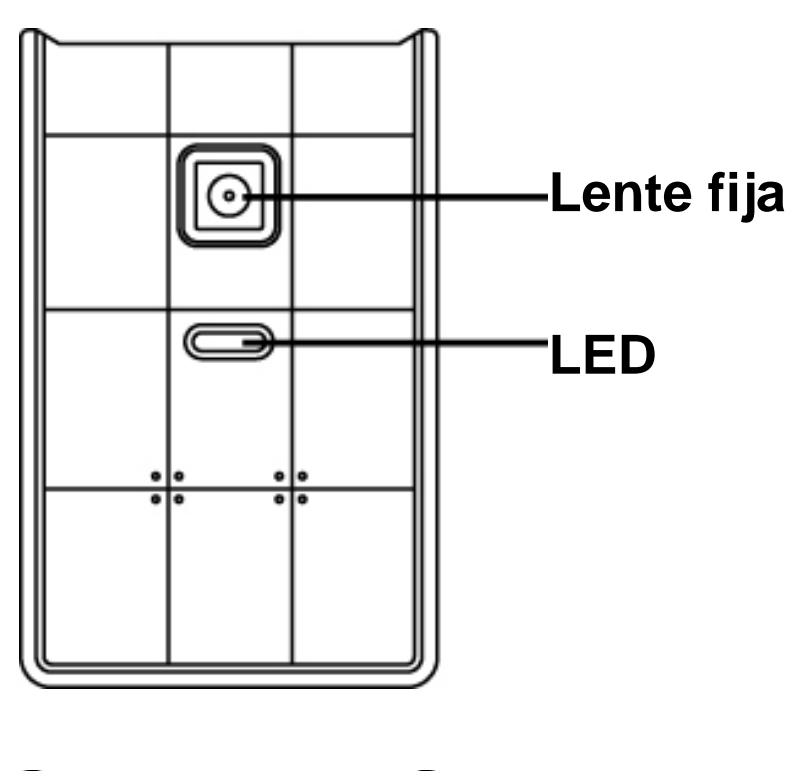

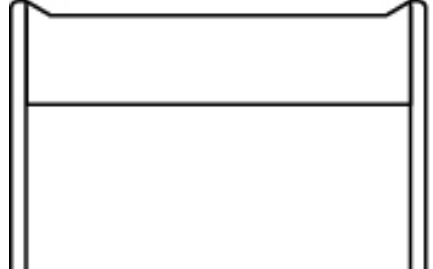

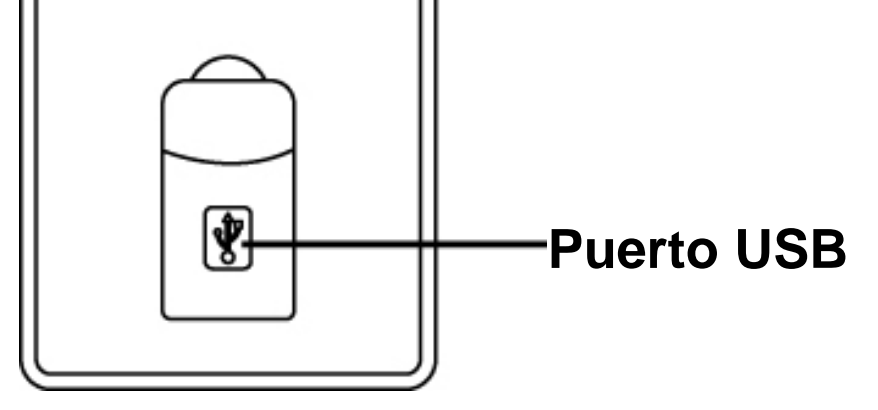

# **Montar Cámara para PC**

1. Baje el puerto USB situado en la parte posterior de la webcam.

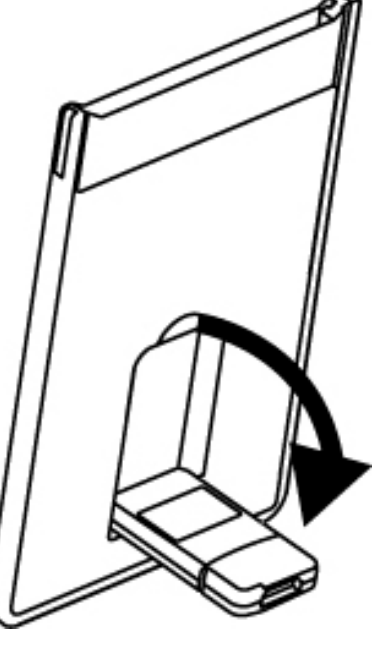

2. Conecte el cable USB de la cámara a un puerto USB 2.0 disponible en su portátil.

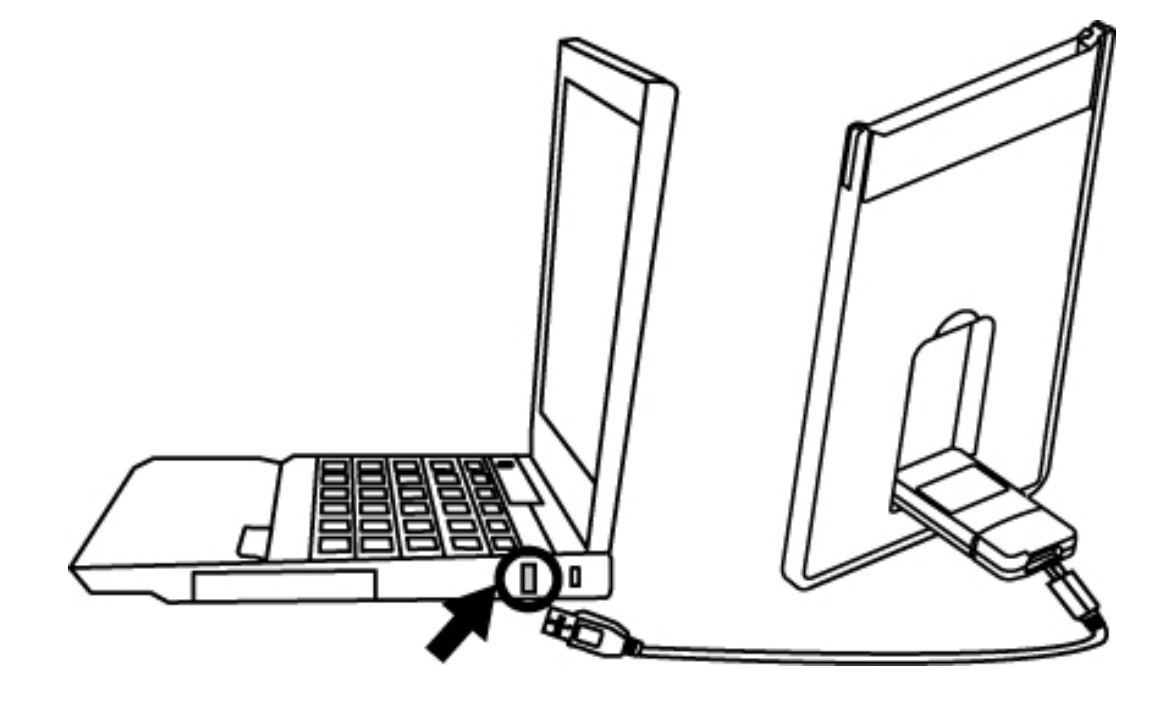

3. Asegúrese de que la cámara se coloca en una superficie nivelada. EL mejor enfoque se consigue entre 30cm y 90cm.

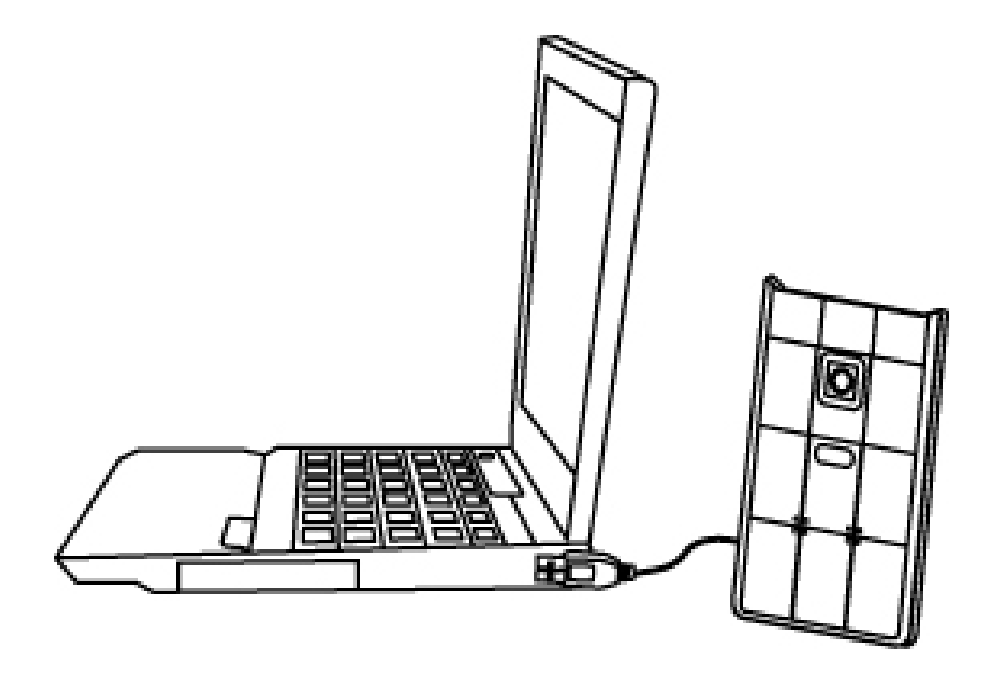

4. Puede guardar esta webcam ultrafina en la ranura PCMCIA de su portátil.

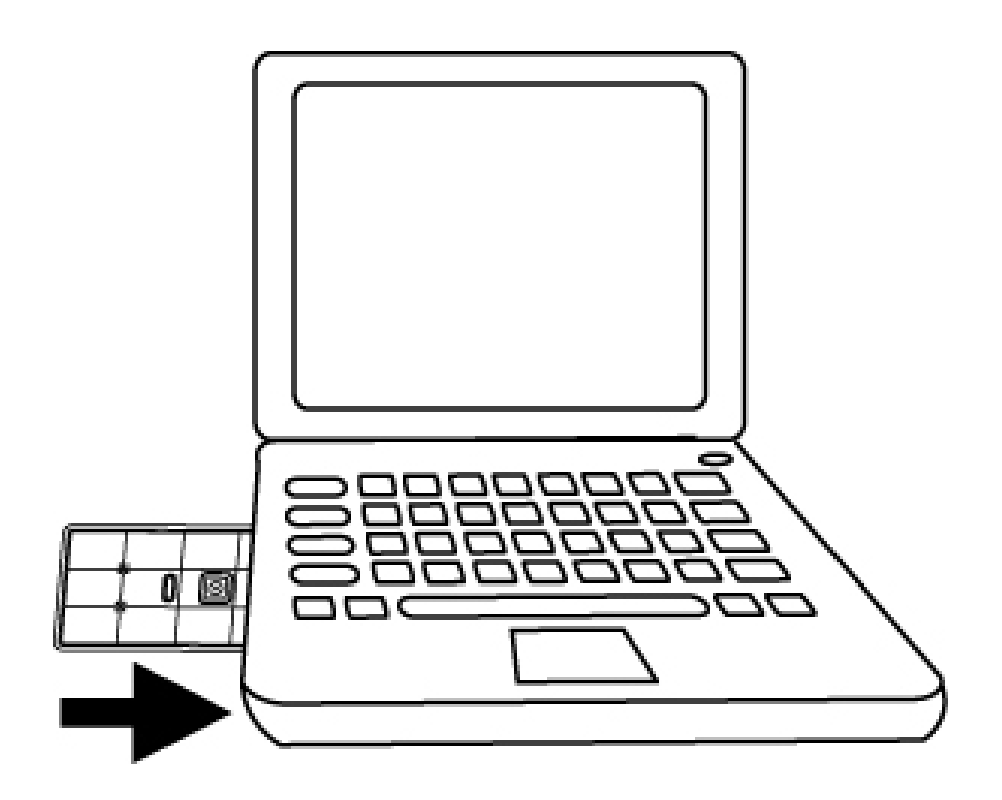

# **Instalación del software AcrSoft VideoImpression 2.0**

- 1. Encender la computadora e insertar el CD de instalación en su unidad de CD-ROM. Seleccione y haga clic en "ArcSoft VideoImpression2.0"
- 2. Escoja el idioma de instalación
- 3. Haga clic en "Next"

4. Haga clic en "Yes"

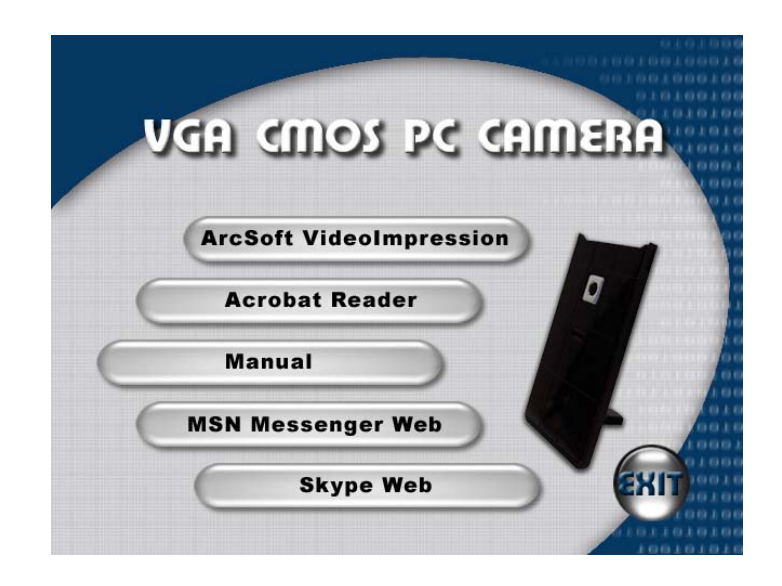

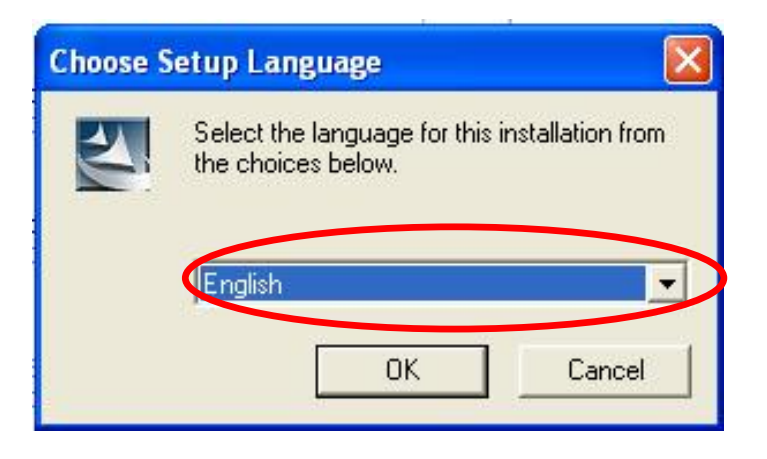

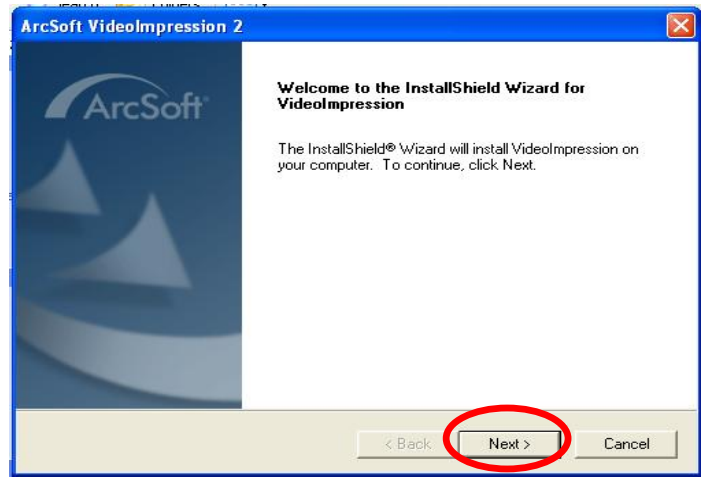

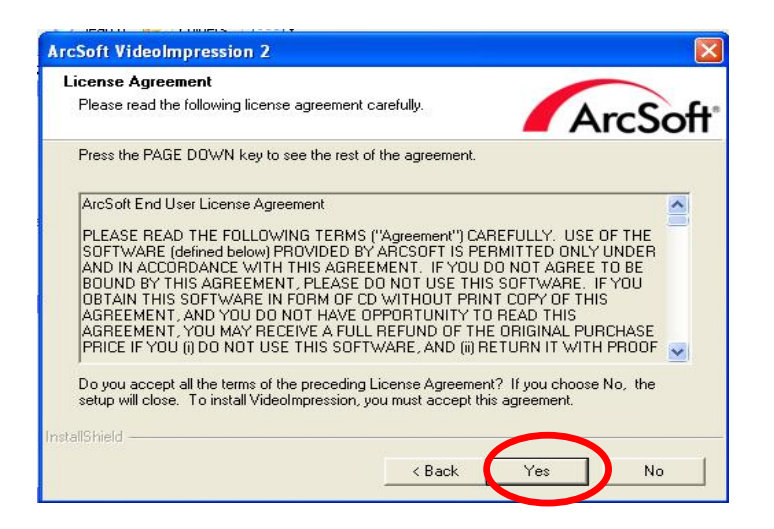

5. Haga clic en "Next"

6. Haga clic en "Next"

7. Haga clic en "Finish"

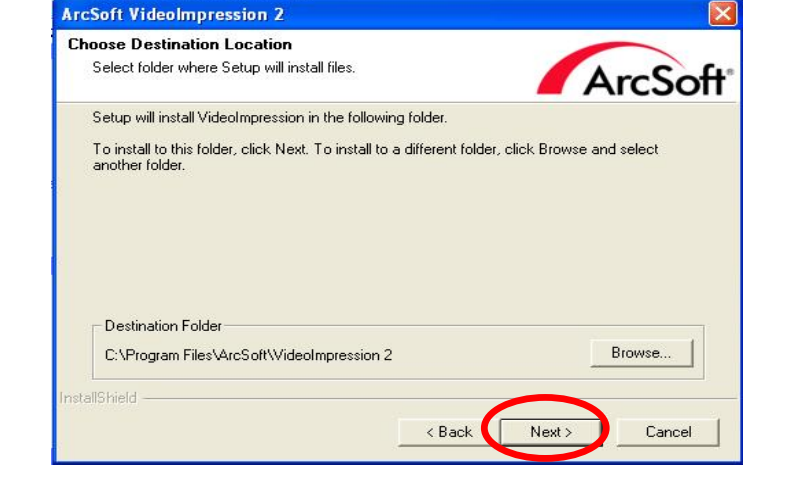

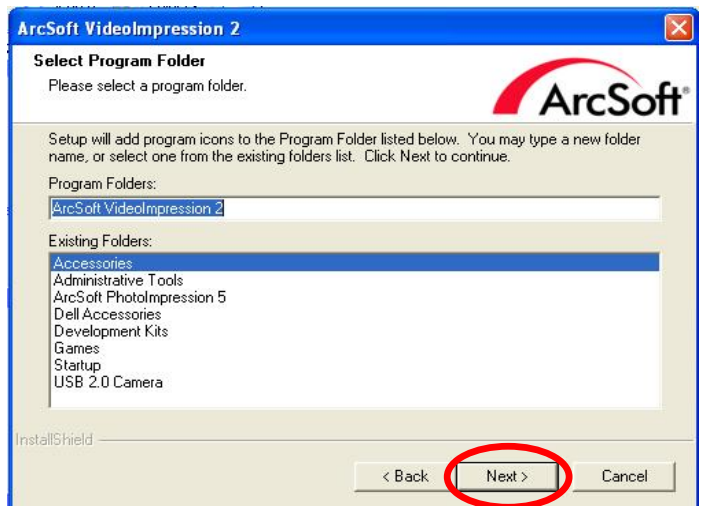

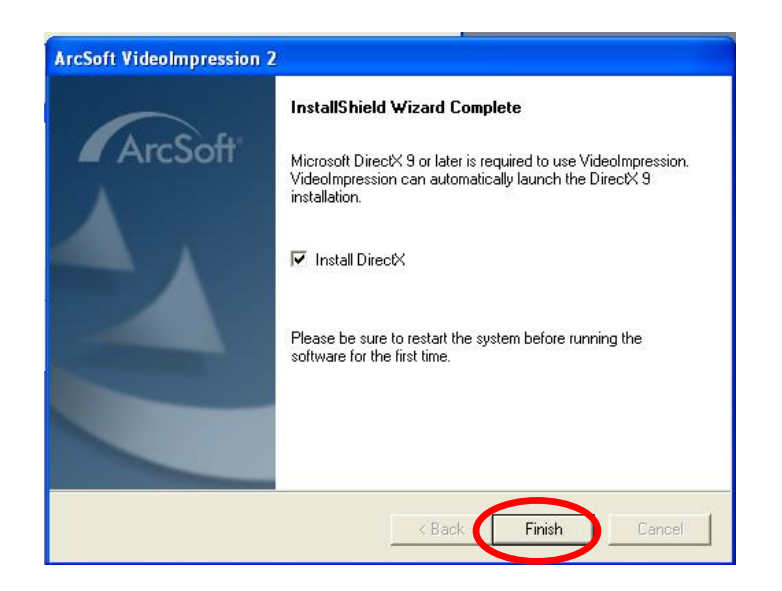

### **Snapshot by AcrSoft VideoImpression2.0**

- 1. Haga clic en el ícono de "VideoImpression 2.0" **en el escritorio**
- 2. Haga clic en "Create a New Slide Show" (Crear una nueva presentación de diapositivas)
- 3. Haga clic en "Scan Image" (escanear imagen)

4. Seleccione la fuente "WIA-USB Video Device"

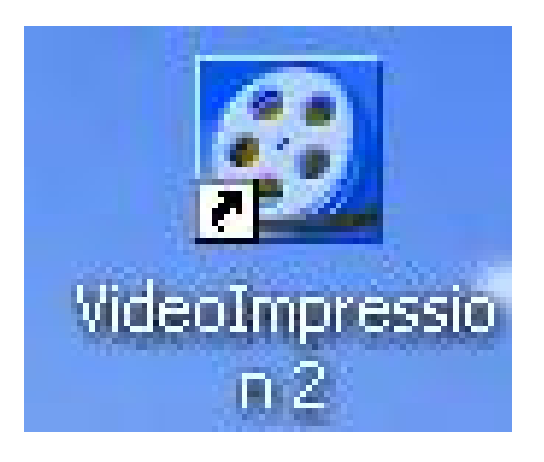

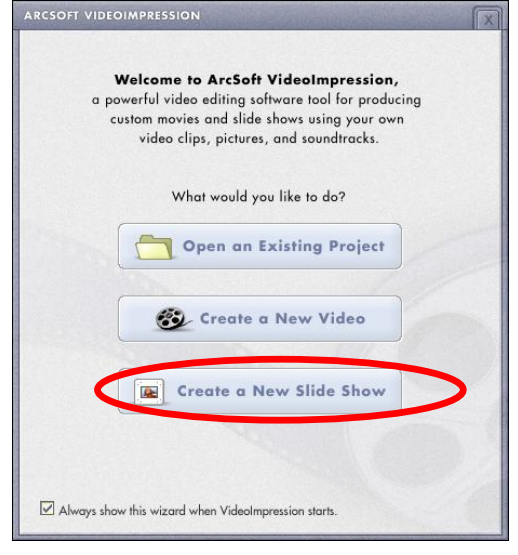

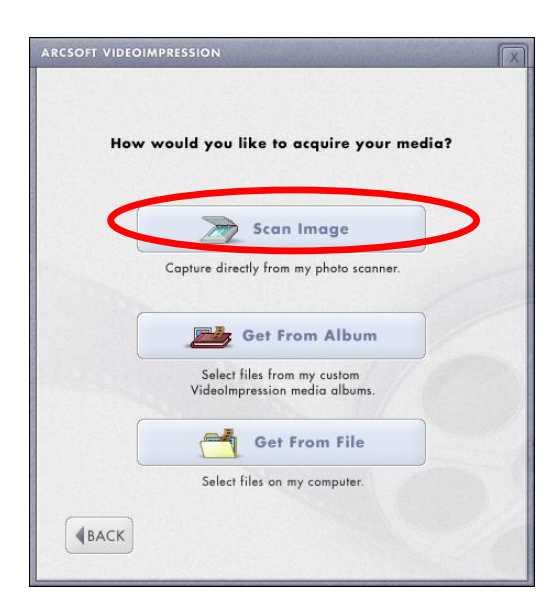

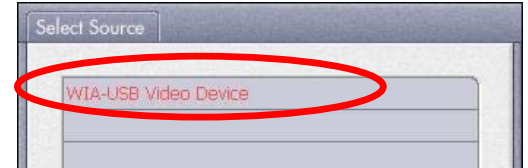

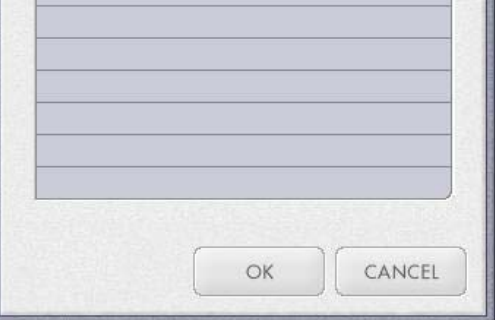

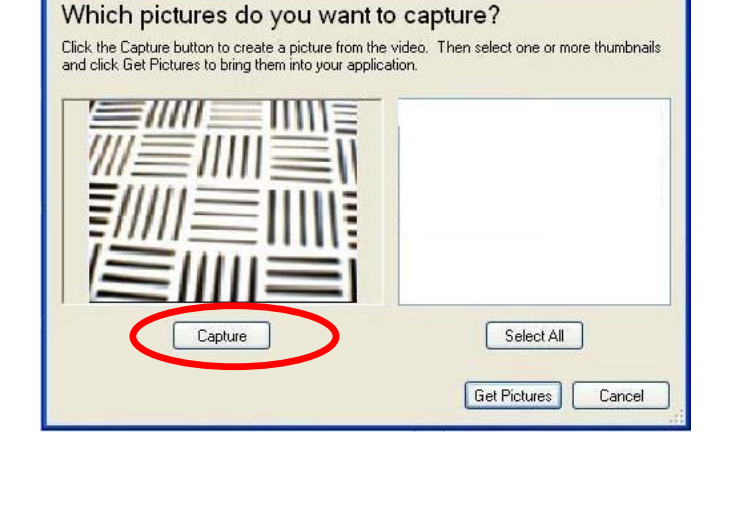

Copture Pictures from Video

 $\boxed{?} \boxed{\times}$ 

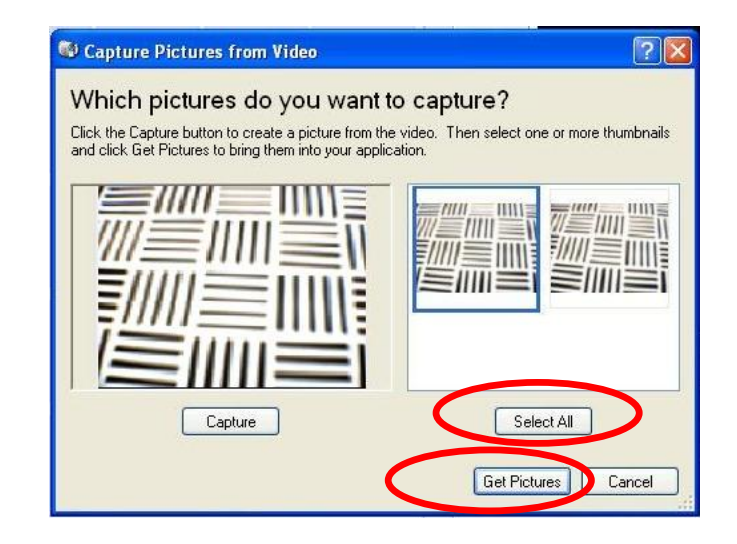

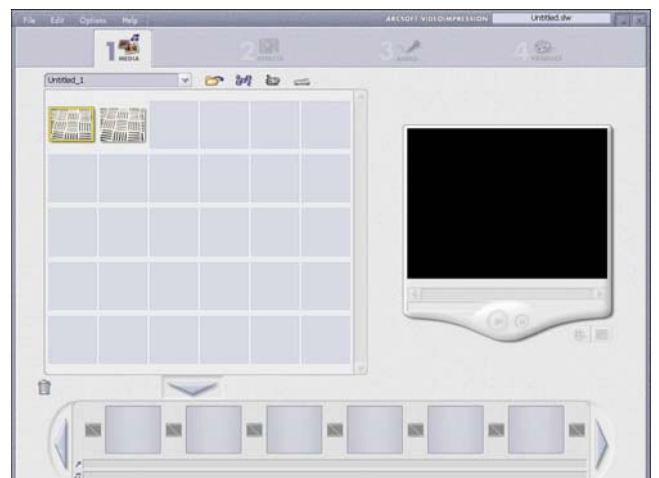

5. Haga clic en "Capturar" instantáneas.

6. Haga clic en "Select All" y luego en "Get Picture".

7. Las fotos están guardadas.

#### **Poner videos en vivo AcrSoft VideoImpression 2.0**

- 1. Haga clic en el ícono "VideoImpression 2.0" en el escritorio.
- 2. Haga clic en "Create a New Video" (crear un video Nuevo)

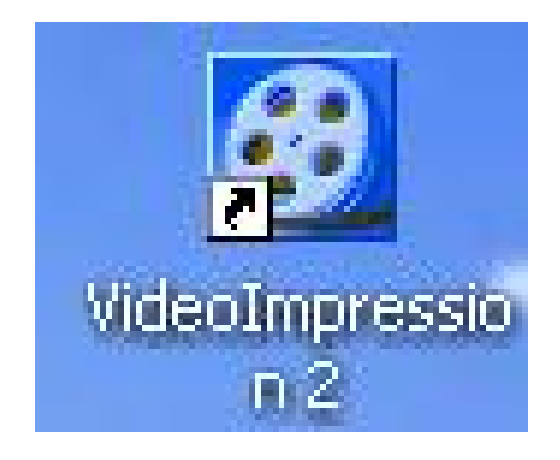

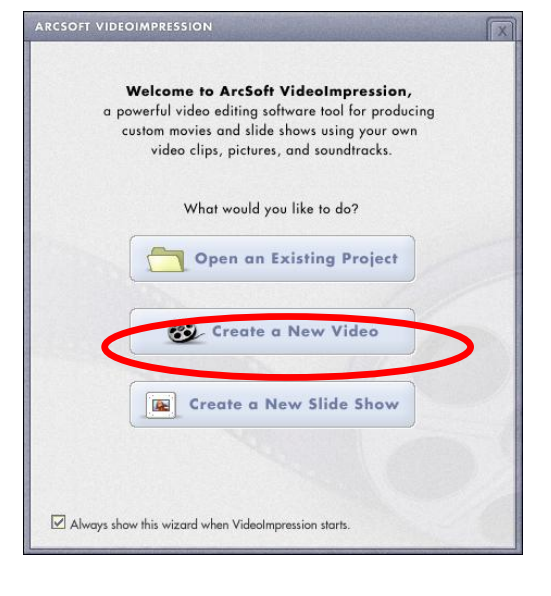

3. Haga clic en "Capture From Device" (capturer del dispositivo)

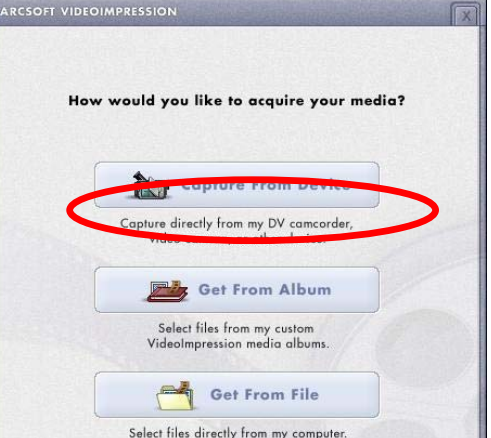

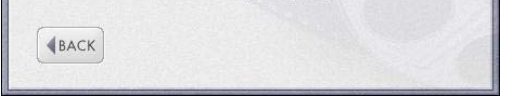

4. Haga clic en "Record" (grabar), guarde el nombre del video y luego haga clic en "Stop".

5. Haga clic en "Done" para terminar. Ahora puede ver el video.

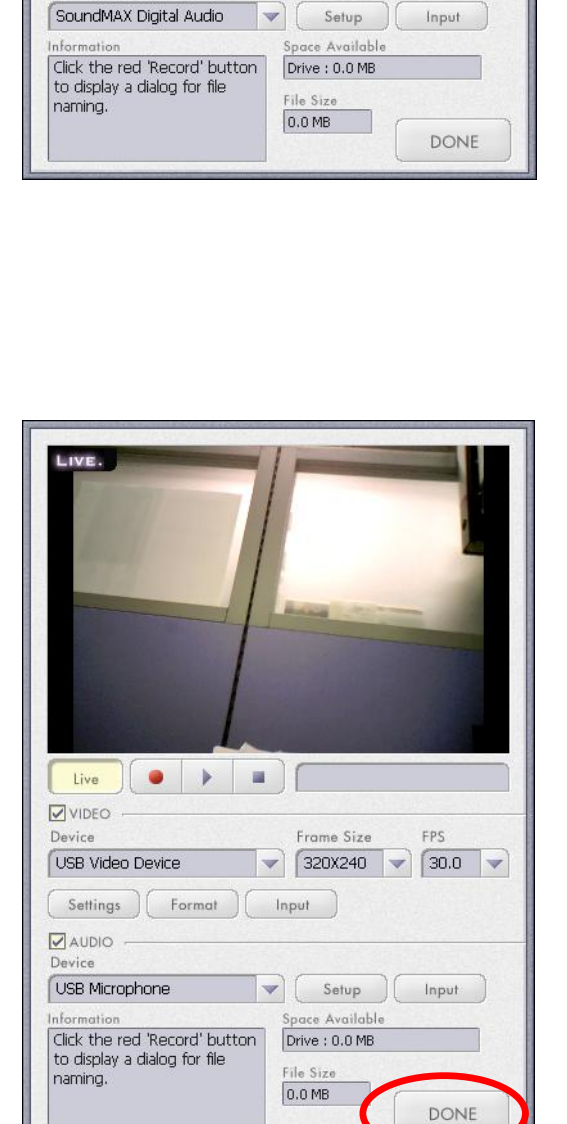

rame Size

 $\bigcirc$  320X240  $\bigcirc$  30.0  $\bigcirc$ 

 $\overline{\mathbf{v}}$ 

 $\nabla$  AUDIO

USB Video Device

Settings  $\left(\begin{array}{c} \text{Format} \\ \text{Input} \end{array}\right)$ 

### **Especificaciomes de la cámara**

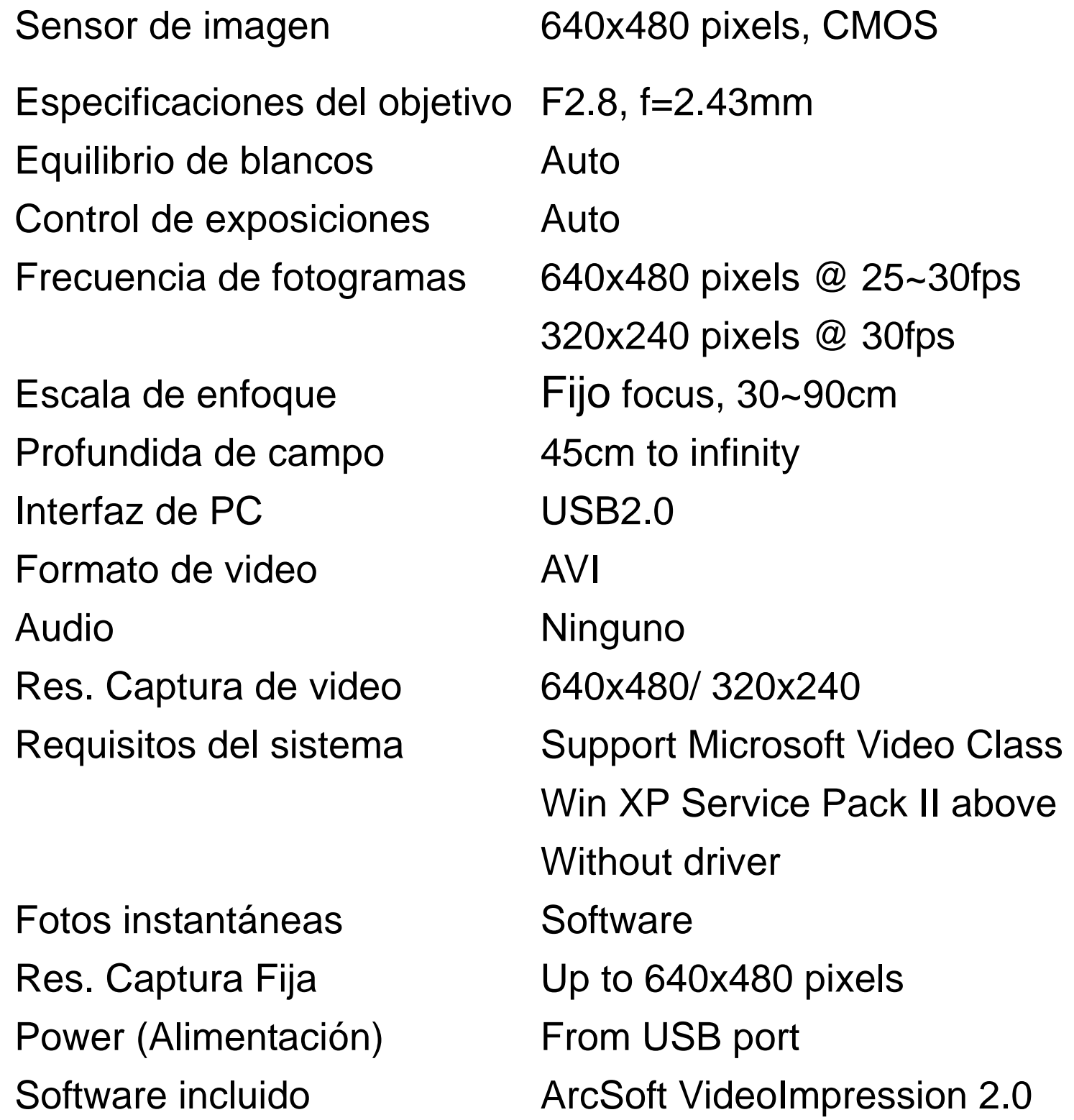

Las especificaciones pueden cambiar sin previo aviso.

 Este símbolo en las instrucciones o el producto quiere decir que su producto eléctrico o electrónico, al final de su tiempo de vida útil debe ser desechado separado de la basura de su casa. Hay diversos

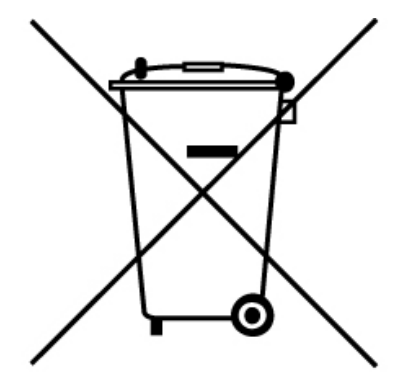

sistemas de recolección para reciclaje en EU. Para

más información, por favor contacte a la autoridad

local o al proveedor a quien le compró el producto.

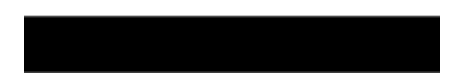